## Lab 0 Objectives

- Intro to Labs
- Intro to Operating Systems
- Start Lab #0
  - ➤ UNIX/Linux intro
  - Use jEdit (Text Editor)
  - Create Web page
  - > Sakai (Forum for "Broader Issues")

Jan 8, 2019

Sprenkle - CSCI111

1

### Intro to Labs

- Introduce Student Assistants
  - > Hammad Ahmad '19
  - > Rinn Joireman '21
  - > Alyssa Vu '22
- 3 hours to get started on labs
  - Often will need to finish lab after lab period
    - Lab assignments are the majority of your homework
  - ➤ Use this lab (P405), preferably, or P413

### What Today Is and Is Not

- Not ready for programming
- Set up for the rest of semester
- Develop skills
  - Communicating with computer
    - When we talk to computer, we need to be *precise*
  - > Identifying problems and solving those problems
  - > Pattern recognition
- Learn Linux

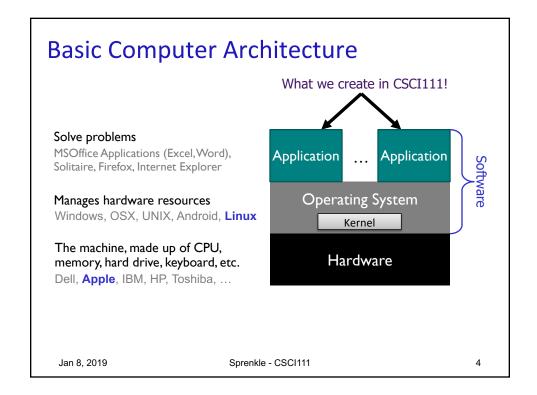

## Parmly 405 Machines

- Run both Linux and OSX
  - If need to switch, restart the machine
  - ➢ By default → Linux
- Computer should be in Linux
  - ➤ If not, let us know
- Parmly 413: Linux-only

Jan 8, 2019

Sprenkle - CSCI111

5

### Pause While You Log In

- Open Firefox browser
- Go to course web site
  - ➤ Bookmark it
- Navigate to Lab 0, from course's "Schedule" page
  - We're starting on the first objective "Learning to Use the Linux Machines"
  - > We'll return to the web page later

What can you do? How different is the User Interface (UI) from Windows or Mac?

## **Operating Systems**

- Manage hardware resources
- Three popular operating system variations:

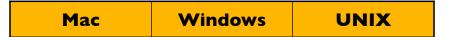

- Learn Linux (a UNIX variation) in this class
  - Macs are built on UNIX → can use UNIX commands

Jan 8, 2019 Sprenkle - CSCI111 7

#### Intro to UNIX

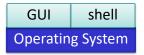

- Execute operations by typing commands in shell or using GUIs (Graphical User Interfaces)
- Command-line tools
  - Pros and cons
    - Faster to use keyboard than mouse
    - Easier to automate
    - Can be intimidating
- We will use terminals much of the time
- Today: learn essential UNIX commands and tricks

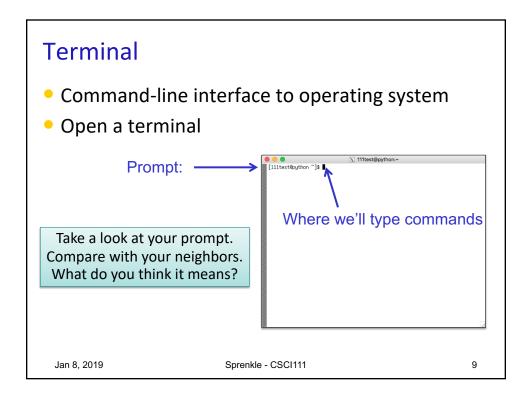

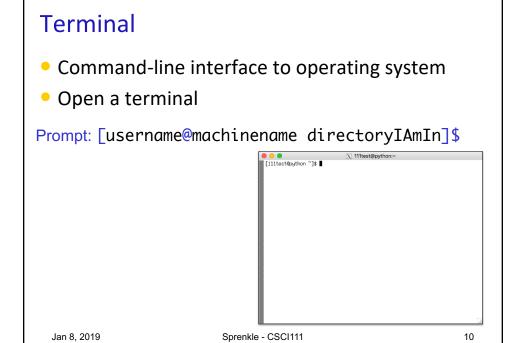

### UNIX Shortcuts: ~

- ~ represents your home directory
  - ➤ Not \*the\* home directory
  - > Always with respect to the user
- When you open a new terminal, you're in your home directory

[!!!test@python "]3 [

Jan 8, 2019

Sprenkle

## **GUI to Get Help**

- At the prompt, run the command
  - ➤ runHelpClient &
- & means "run in the background" so you can keep using the terminal

## Challenge: UNIX is a Bad Parent

- Doesn't tell you when you've done something right
- Only tells you when you've done something wrong

sprenkle@spartacus Desktop\$ mv lab00.pptx.pdf lab00.pdf sprenkle@spartacus Desktop\$

Renames file from lab00.pptx.pdf to lab00.pdf

Since you didn't get an error message, that's correct!

Jan 8, 2019 Sprenkle - CSCI111 13

## **Changing Your Password**

- Don't think you'll be able to remember that password?
- Let's reset it!
  - > passwd
- Password characters don't show up when you type—why?

### Intro to UNIX: Essential Commands

Manipulating Files

| Command     | What it does                                                                                     |  |
|-------------|--------------------------------------------------------------------------------------------------|--|
| ls          | list the files, directories in a directory                                                       |  |
| mkdir dname | make a directory with the name "dname"                                                           |  |
| cp src dest | <pre>copy a src to a dest<br/>src and dest can be a file, set of files,<br/>or a directory</pre> |  |
| rm file     | remove (delete) a file/directory                                                                 |  |

Navigating Directories

| pwd         | <b>p</b> rint working <b>d</b> irectory |    |
|-------------|-----------------------------------------|----|
| cd name     | change to directory name                |    |
| Jan 8, 2019 | Sprenkle - CSCI111                      | 15 |

# Useful Trick: Up Arrow

- Hit the up arrow. What happened?
- Hit the up arrow again? What happened?

### Intro to UNIX: File Structure

- Organize our files
- Hierarchy of directories or "folders"

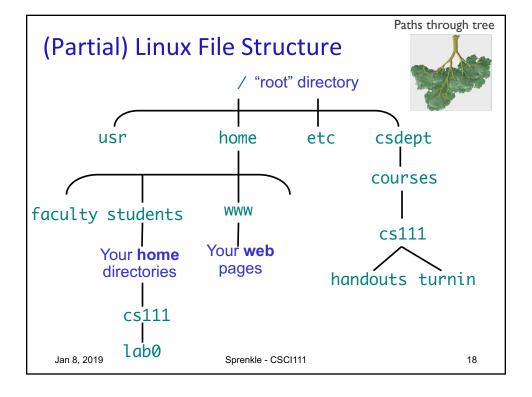

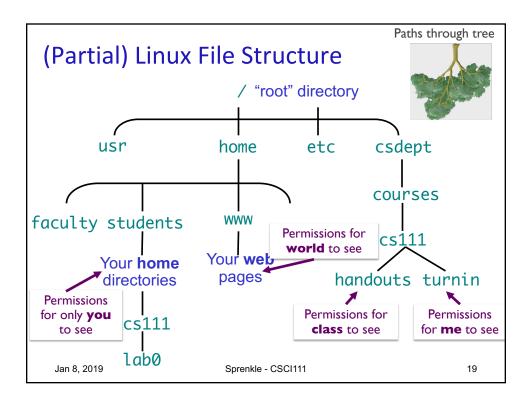

# What is the Unix command to do the following? In your rows, come up with these commands

- 1. Find out what directory you're in
- 2. View the contents of the directory
- 3. Create a directory called cs111
- 4. View the contents of your directory (again)
- 5. Go into the cs111 directory
- 6. View the contents of cs111 directory

### What is the Unix command to do the

## following?

Now, execute those commands!

- 1. Find out what directory you're in
  - pwd You should be in your home directory
- 2. View the contents of the directory
  - ➤ 1s What files are in your home directory?
- 3. Create a directory called cs111
  - mkdir cs111
  - View the contents of your directory again
- 4. Go into the cs111 directory
  - > cd cs111
- 5. View the contents of cs111 directory
  - > ls

Jan 8, 2019

Sprenkle - CSCI111

21

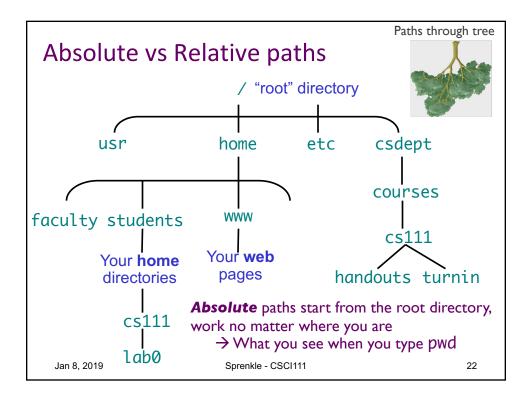

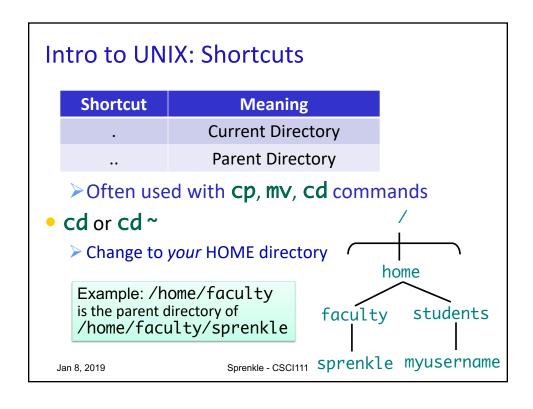

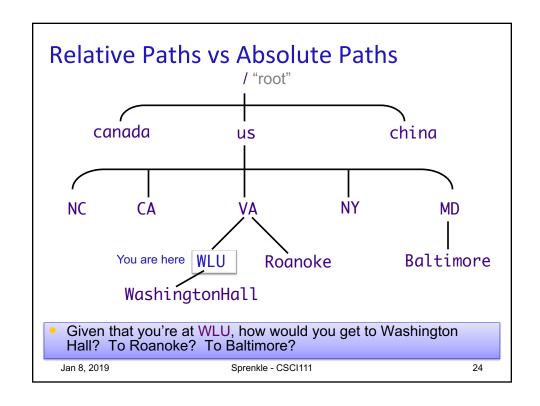

### Practice, with Tab Completion

This is an absolute path

- Goal: go to the directory /csdept/courses/cs111
  - You can use tab completion to help you complete commands
  - After typing the appropriate command, start to type /CS and then press tab.
    - What happens?
  - Use tab completion to help you complete the rest of the path
- What are the contents of this directory?
- How can you get to the directory /csdept/courses?
- How can you get back to your home directory?

Jan 8, 2019 Sprenkle - CSCI111 25

### jEdit: A text editor

- jedit &
  - Command to run
- Create a new file, add some text to it
  - > e.g., "this is my file"
- Save the file, naming it test.txt
- Exit jEdit, from the menu

Check: are you are in your home directory? Now, go into your CS111 directory.

### More on the Cp command

- cp src dest
  - > Src: what you want to copy
  - dest: to where you want to copy
    - If dest is a directory, copies SrC into that directory
    - If dest is a filename, makes a copy of SrC and names it dest
- Practice in the terminal:
  - Copy the file you just created and make a backup of it, e.g., named test.txt.bkup
  - Create a directory called lab0
  - > Copy the file you just created into the lab0 directory

Jan 8, 2019 Sprenkle - CSCI111 27

## Using the Wildcard: \*

- Go into /csdept/courses/cs111/handouts/lab0
  - What are the contents of this directory?
- Try executing
  - ▶ls \*.py
  - ▶ls example.\*

What does the \* do?

### Wildcard: \*

- Match 0 or more characters in filenames
- Used to operate on more than one file

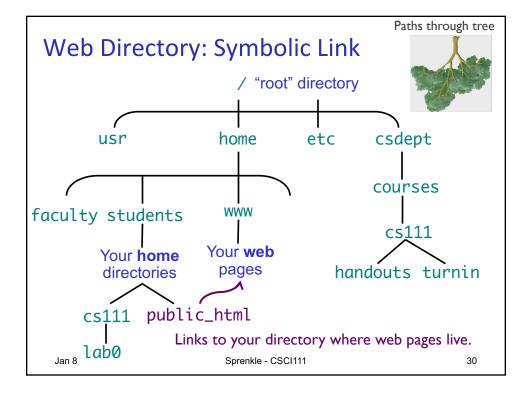

# **Logging Out**

- When you're done, you should log out
  - > but not shutdown the machine

How do you log out?

Jan 8, 2019 Sprenkle - CSCI111

31

### Linux Quiz

- True or False: I should shut down the machine when I am done using it.
- True or False: My CS account is the same as my W&L account.
- True or False: I can give my password to my friend who needs to access my account.

## Creating a Web Page

- Practical application of UNIX command skills
  - > Practice commands you learned today
- Learning from following examples and adapting
- Learn what's "behind the curtain" of web pages

Jan 8, 2019 Sprenkle - CSCI111 33

### Lab 0 Checklist

- Linux
- Go to Browser, Lab O Page
  - Create your own web page
  - > Sakai forum
  - ➤ Interactive textbook

Due Friday before class

## More on the Cp command

Not needed yet

- Option: copy a whole directory using –r
- Syntax: cp -r src\_directory dest\_directory
  - If dest\_directory already exists, src\_directory is copied inside of dest\_directory
  - > If dest\_directory does not exist, src\_directory is copied and named dest\_directory
- Notes:
  - > src\_directory and dest\_directory can be absolute or relative paths